捷思達數位開發有限公司 新北市永和區中和路 343 號 14 樓之 3 電話:02-29205589 www.jesda.com.tw

# 國立虎尾科技大學

「教師彈性薪資申請系統」

系統操作說明手冊

### 版本: V2.0

<span id="page-0-0"></span>案名 :教師彈性薪資申請系統

教師端申請操作說明

中華民國 109 年 02 月 27 日

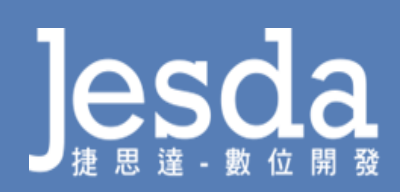

## 目錄

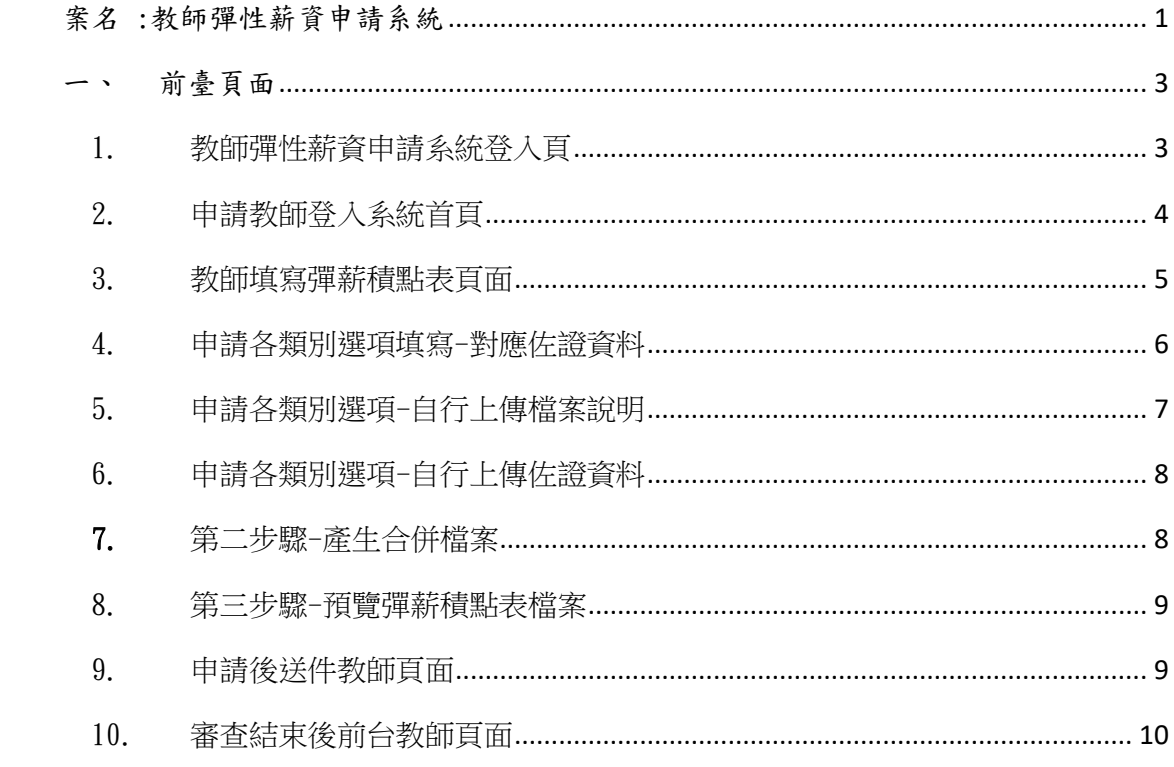

#### <span id="page-2-0"></span>前臺頁面

#### <span id="page-2-1"></span>1. 教師彈性薪資申請系統登入頁

從此頁面使用校內 AD 帳號登入自己的帳號、密碼。 1.1 教師彈性薪資申請會直接進入個人申請前臺(教師帳號)

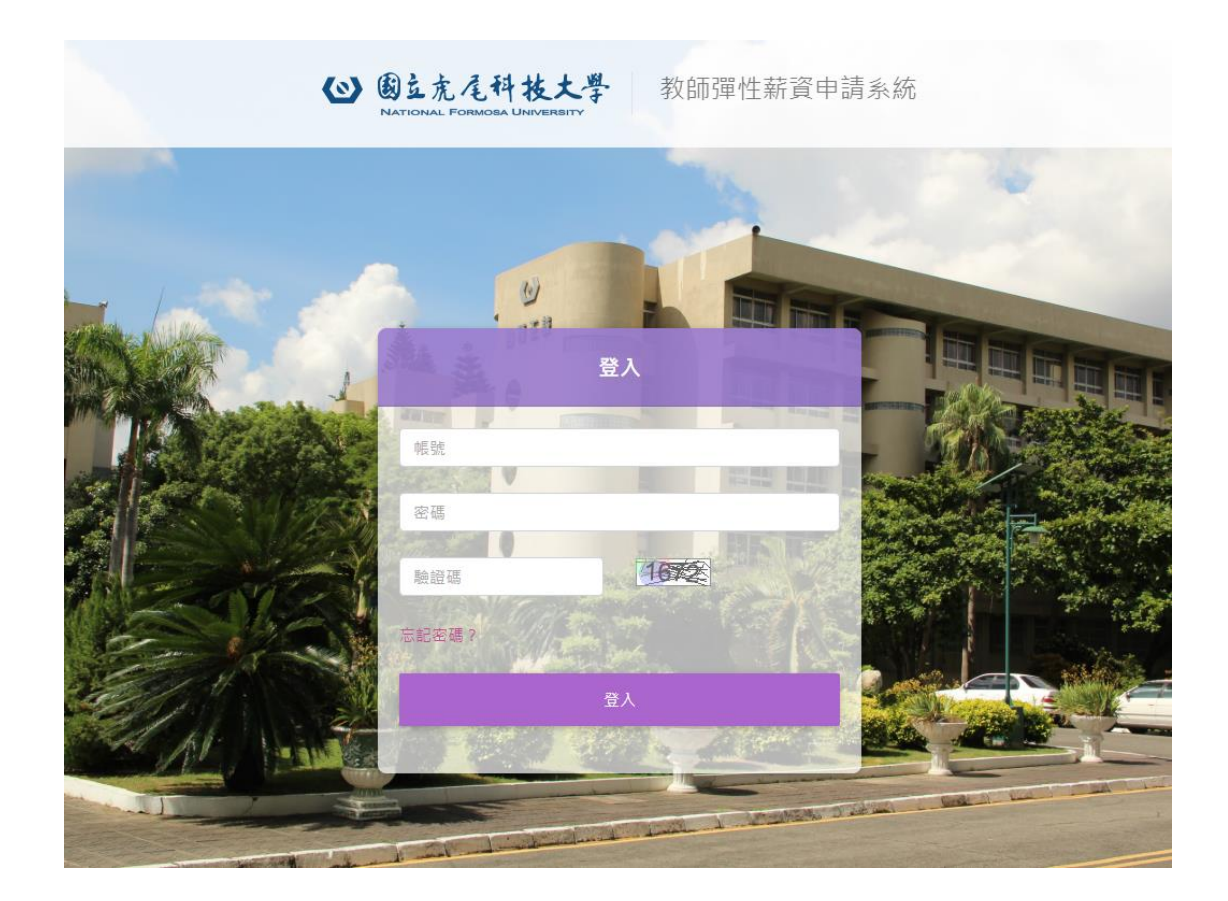

<span id="page-3-0"></span>2. 申請教師登入系統首頁

彈性薪資申請教發中心公告處:會告知各項說明及告各項日程。 需申請彈性薪資教師,在紅框處" 建立申請資料" 點選進入填寫申請資 料。

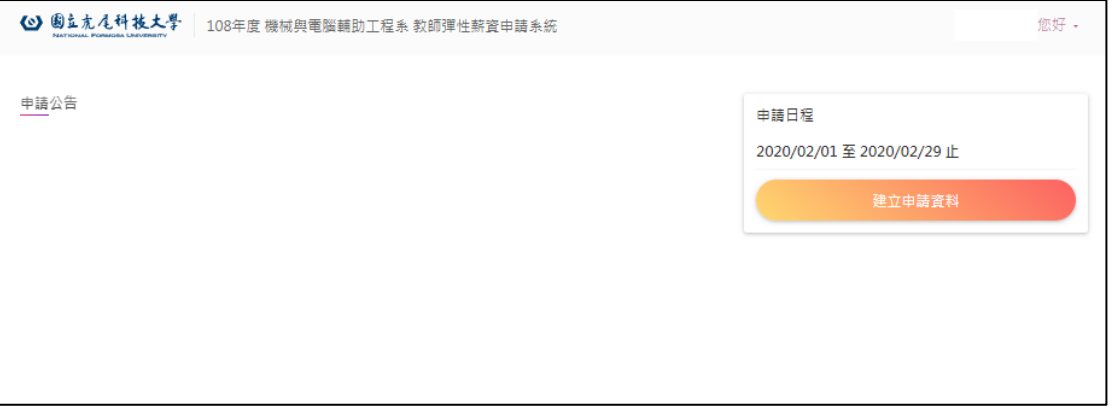

- <span id="page-4-0"></span>3. 教師填寫彈薪積點表頁面
	- 3.1 頁面基本功能說明
		- 3.1.1 顯示申請至第幾步驟。
		- 3.1.2 顯示個人資料含年資。
		- 3.1.3 類別:可依教師需求選擇要申請類別。

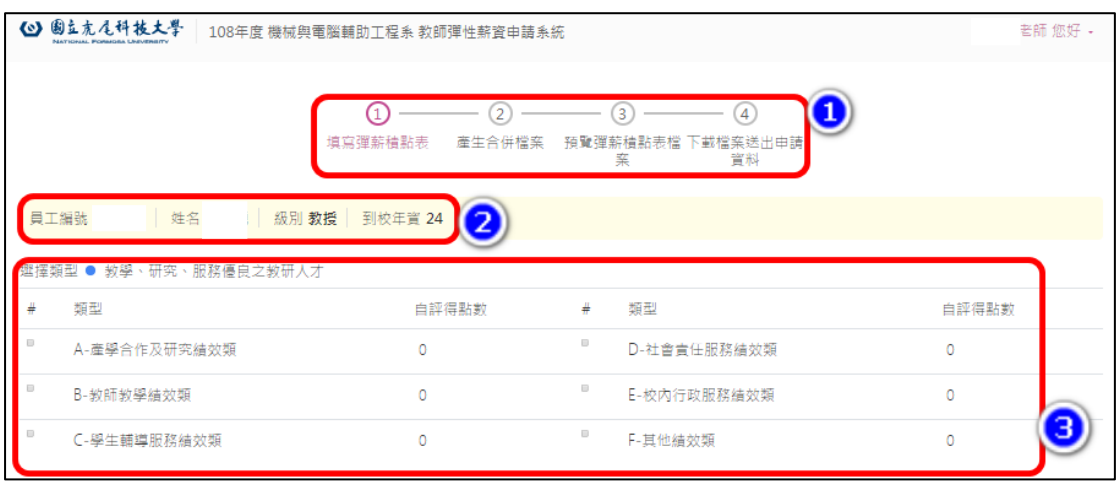

- <span id="page-5-0"></span>4. 申請各類別選項填寫-對應佐證資料
	- 4.1 點選白框處填入分數。(系統會及即時儲存填入分數資料)
	- 4.2 在左側的白框處點選後,系統會自動帶入此項目之佐證資料,如無佐 證資料則為自行上佐證資料。
	- 4.3 在完成每個類別項目填寫之後即刻前往下一步

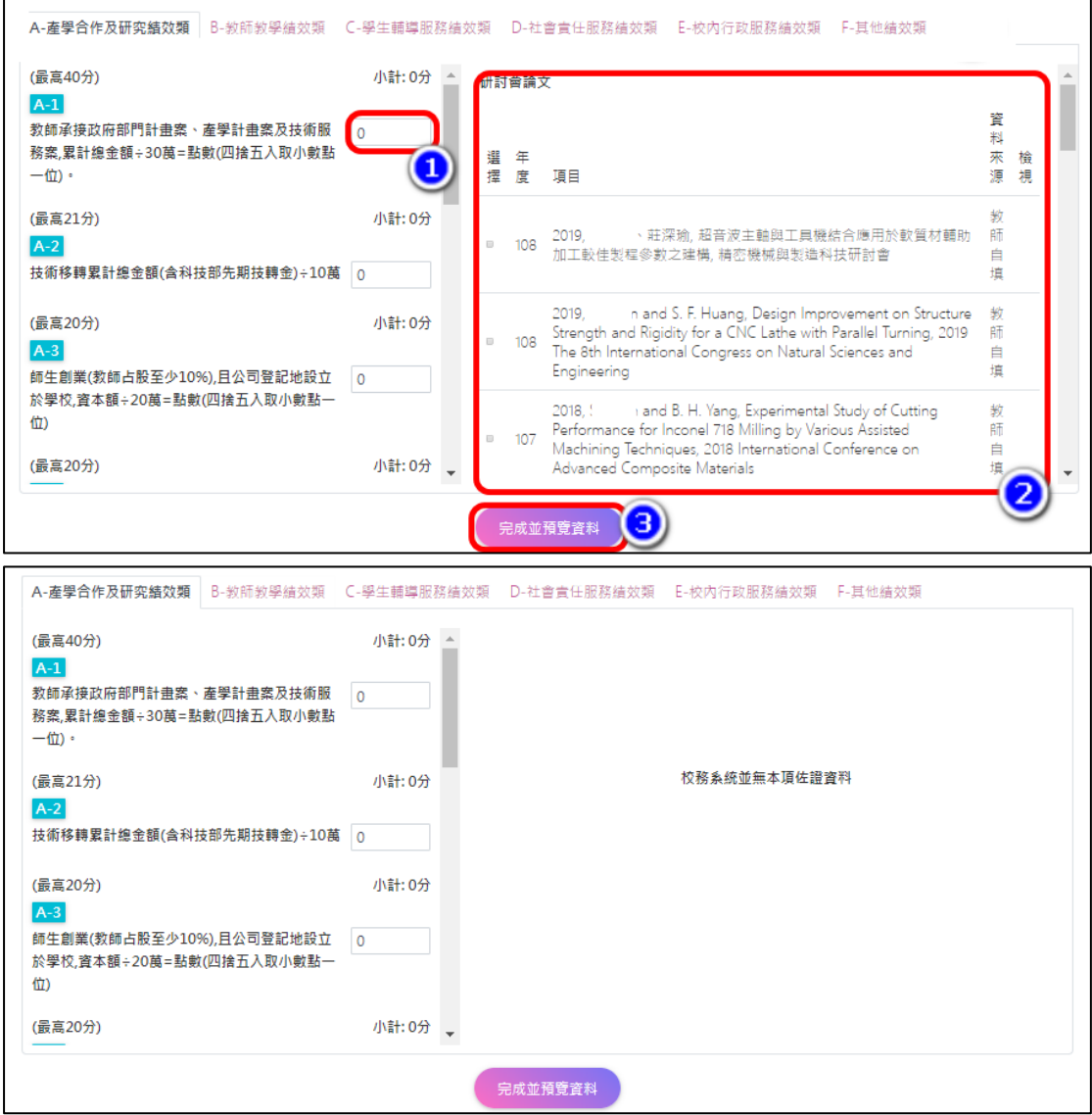

<span id="page-6-0"></span>5. 申請各類別選項-自行上傳檔案說明

新增檔案頁面:

- 5.1 佐證資料說明:填寫上傳的檔案文字說明。
- 5.2 對應項目:點選下拉式選單,可點選此檔案所需對應之項目內 容。
- 5.3 佐證檔案:從此處點選上傳檔案,檔案格式需為 PDF 檔,檔案大 小上限建議 5MB~20MB。

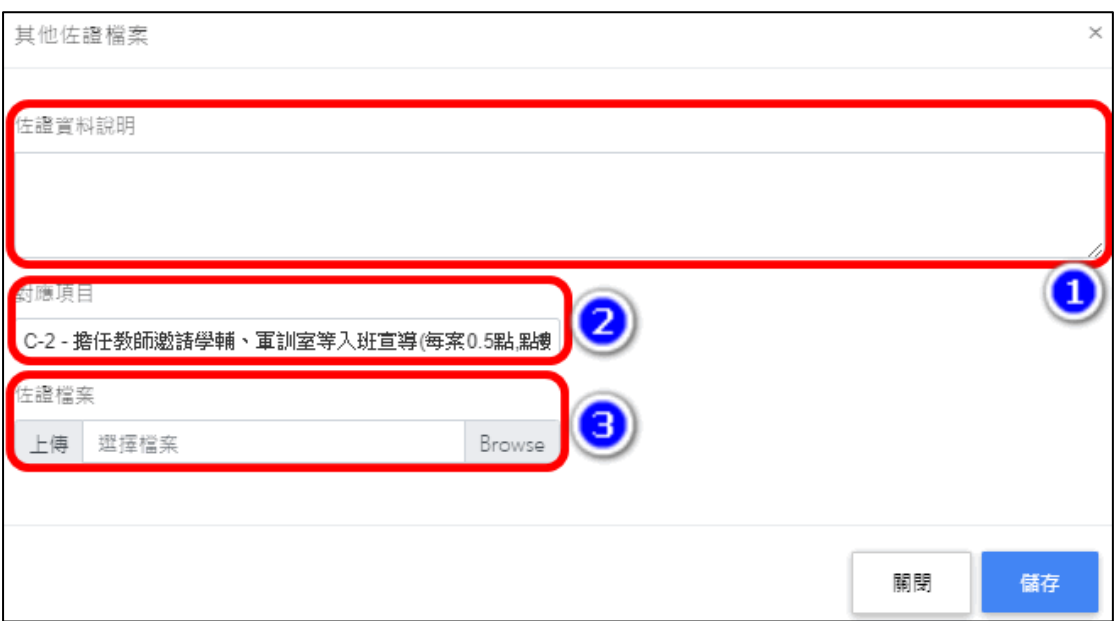

<span id="page-7-0"></span>6. 申請各類別選項-自行上傳佐證資料

如出現 "校務系統並無佐證資料",請自行上傳佐證資料

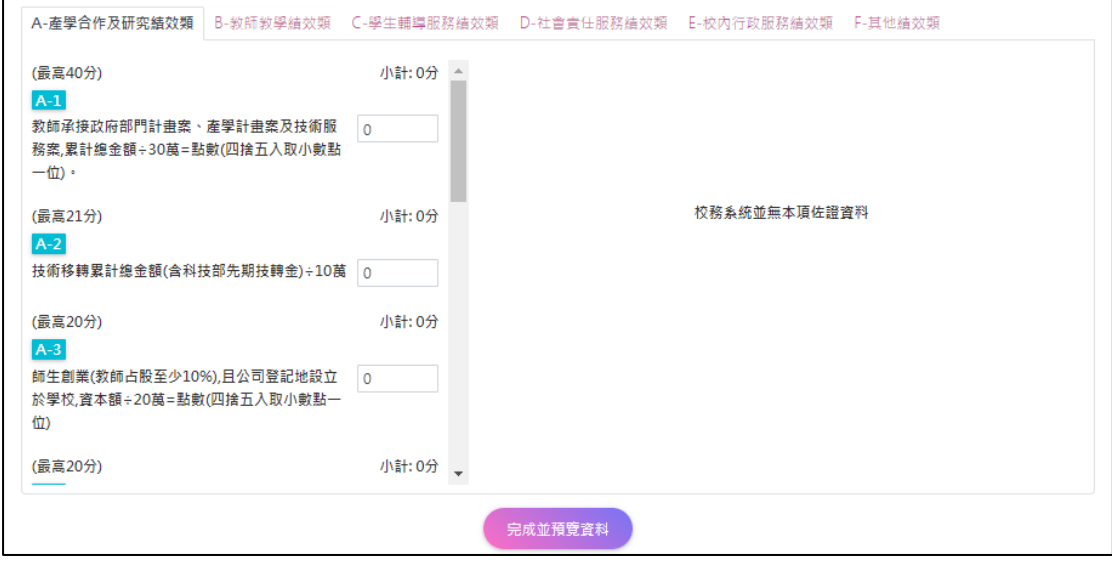

#### <span id="page-7-1"></span>7. 第二步驟-產生合併檔案

在合併的過程中,步驟尚未跳至第三步驟,若想修改資料可點選取消即可 回到第一步驟。

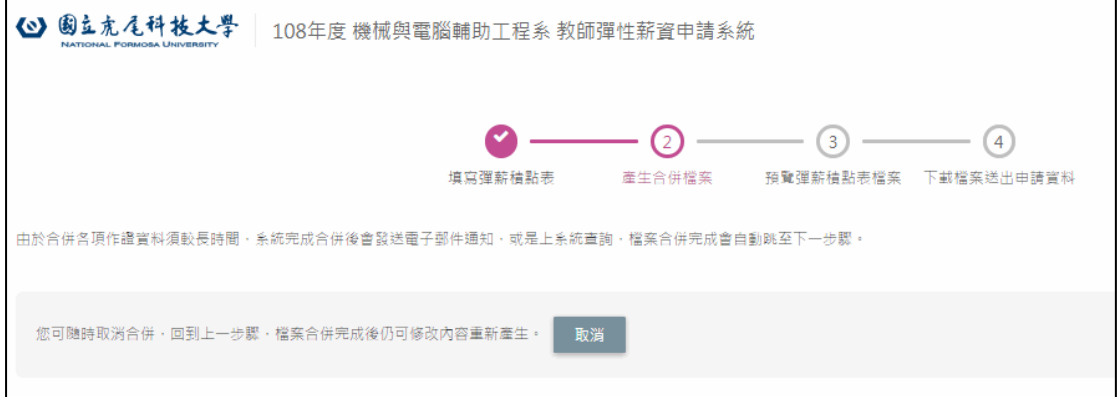

- <span id="page-8-0"></span>8. 第三步驟-預覽彈薪積點表檔案
	- 8.1 下載合併檔:點選下載,會顯示各類別所填分數、上傳的佐證資料和 系統帶入的佐證資料。
	- 8.2 確認送出:預覽的檔案確認後無需修改,即可點選送出,進入第四步 驟。(送出之後不可在進行修改)
	- 8.3 取消!再修改申請項目:預覽的檔案確認後需修改,點選此按鈕即可返 回第一步驟,進行修改項目內容。

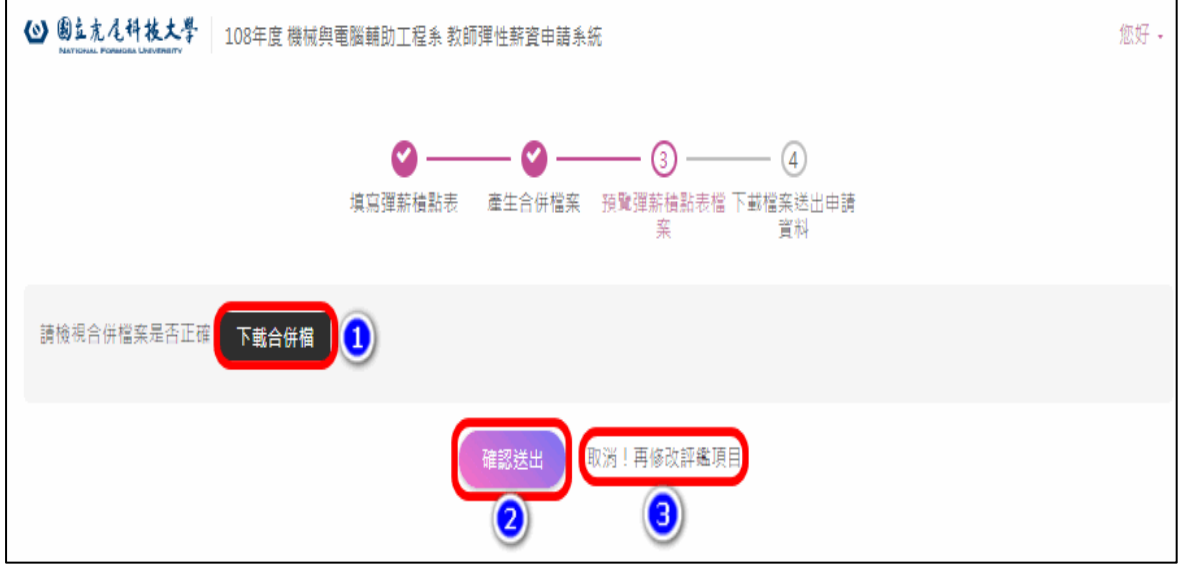

<span id="page-8-1"></span>9. 申請後送件教師頁面

在申請申請送件後,如下圖,若資料有誤,仍可取消送件,待系統申請時程截 止或教發中心收件完成產生收件編號,即無法取消送件,請留意!

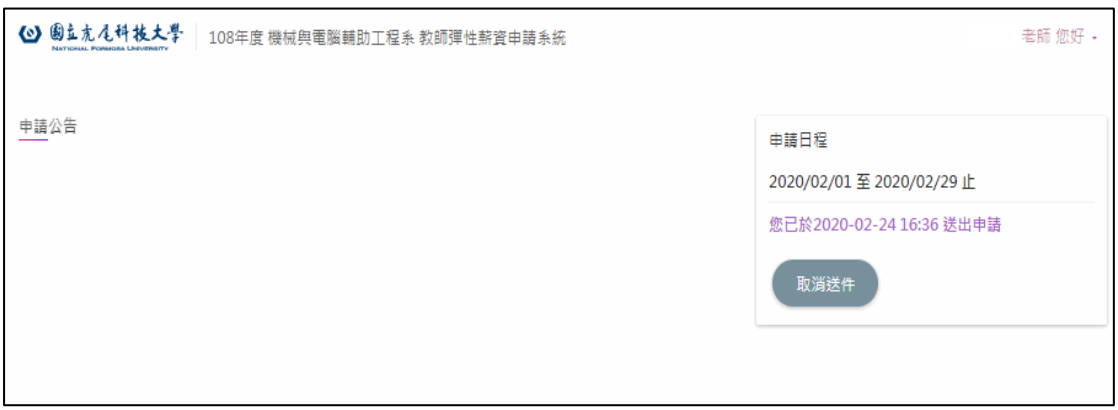

#### <span id="page-9-0"></span>10. 審查結束後前台教師頁面

結束審查後會出現以下畫面,這樣就全部完成了。 如有需補件, 會在下方退補件說明退補項目及原因。

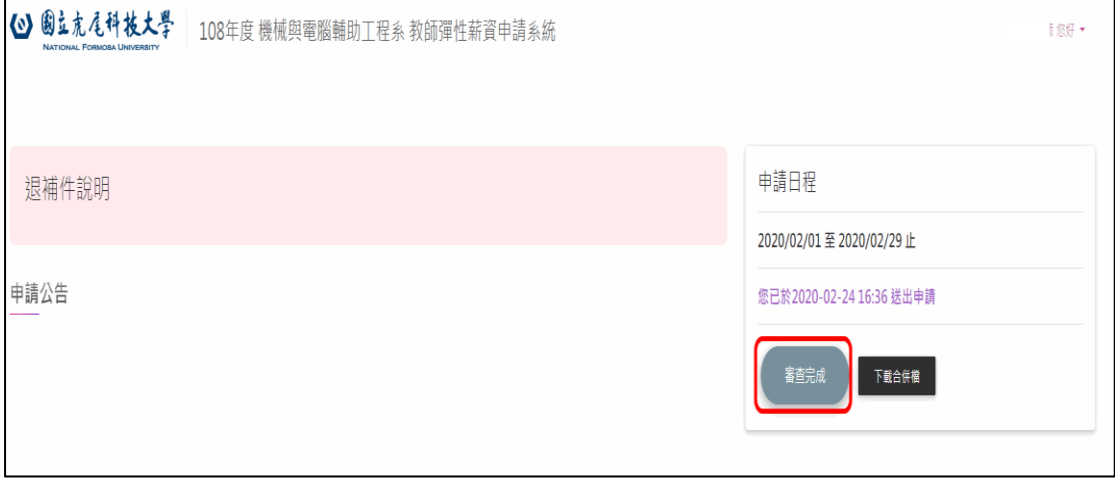